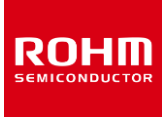

# **Magnetometer**

# **BM1422AGMV-EVK-001 Manual**

BM1422AGMV-EVK-001 is an evaluation board for BM1422AGMV which is ROHM MI sensor. This User's Guide is written about how to use BM1422AGMV-EVK-001 by using SensorShield.\*1. \*1 SensorShield is sold as part of SensorShield-EVK-001.

# **Preparation**

- Arduino Uno 1pcs
- Personal Computer installed Arduino IDE 1pcs
	- $\triangleright$  Requirement : Arduino 1.6.7 later
	- Please use Arduino IDE downloaded from <http://www.arduino.cc/>
- USB cable for connecting Arduino and PC 1pcs
- SensorShield 1pcs
- BM1422AGMV-EVK-001 1pcs

# **Setting**

1. Connect Arduino and SensorShield (Figure 1)

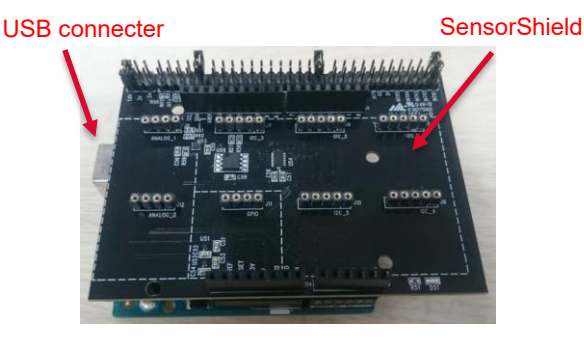

Figure 1. Connection between Arduino and SensorShield

- 2. Connect BM1422AGMV-EVK-001 to the socket of I2C\_1 on SensorShield (Figure 2)
- 3. Set Voltage of SensorShield to 1.8V or 3.0V (Figure 2)
- 4. Set Interrupt of SensorShield to INTR1 (Figure 2)

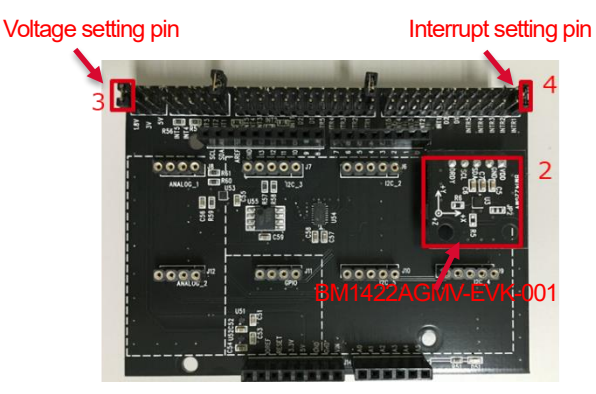

Figure 2. Connection between BM1422AGMV-EVK-001 and SensorShield

- 5. Connect PC and Arduino with USB cable
- 6. Download BM1422AGMV.zip from http:www.rohm.com/web/global/sensor-shield-support
- 7. Launch Arduino IDE
- 8. Select[Sketch]->[Include Library]->[Add.ZIP library...], install 6 ZIP files
- 9. Select[File]->[Examples]->[BM1422AGMV]->[example]- >[BM1422AGMV]

### **Measurement**

1. Check the red frame contents. Board is "Arduino/Genuino Uno". Port is COMxx (Arduino/Genuino Uno). COM port number is different in each environment.

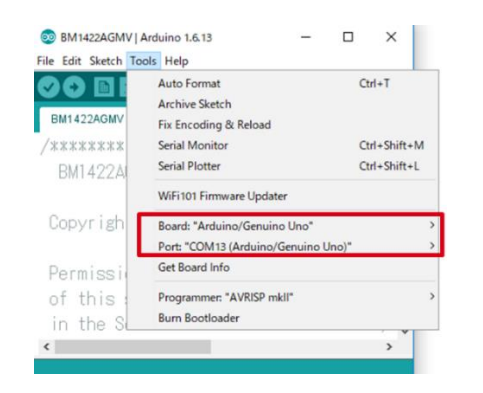

Figure 3. COM Port setting

- 2. Write the program by right arrow button for upload (Figure 4)
- 3. Check the message of "Done uploading" (Figure 4)

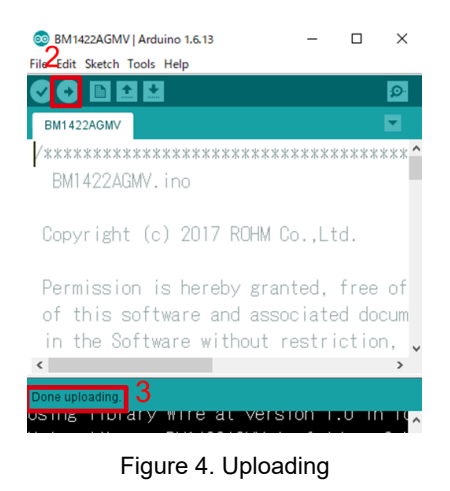

4. Select Tools->Serial Monitor (Figure 5)

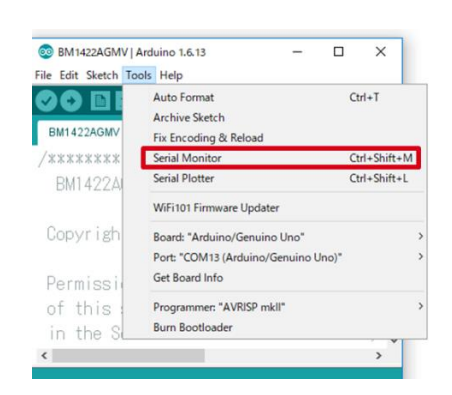

Figure 5. Tools Setting

#### 5. Check log of Serial Monitor (Figure 6)

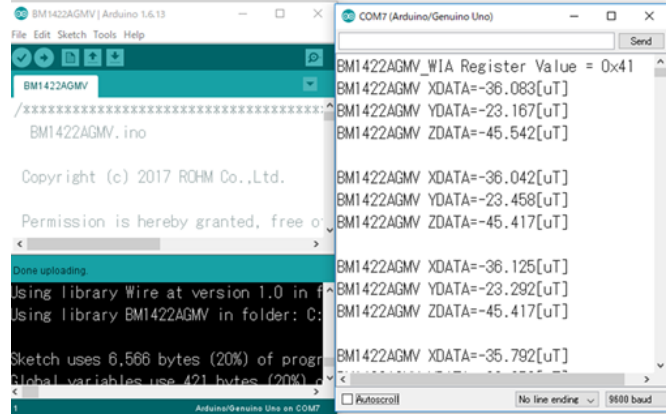

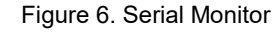

# **Board Information**

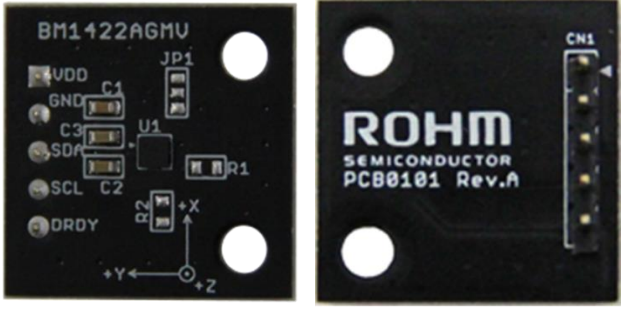

Top

**Bottom** 

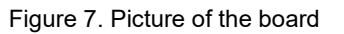

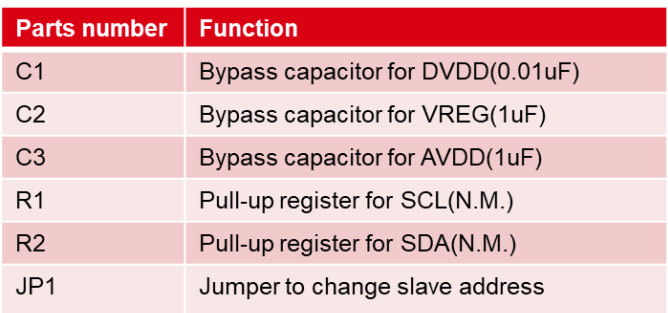

 $\mathbb{X}N.M. = No Mount$ 

Table 1. Parts information

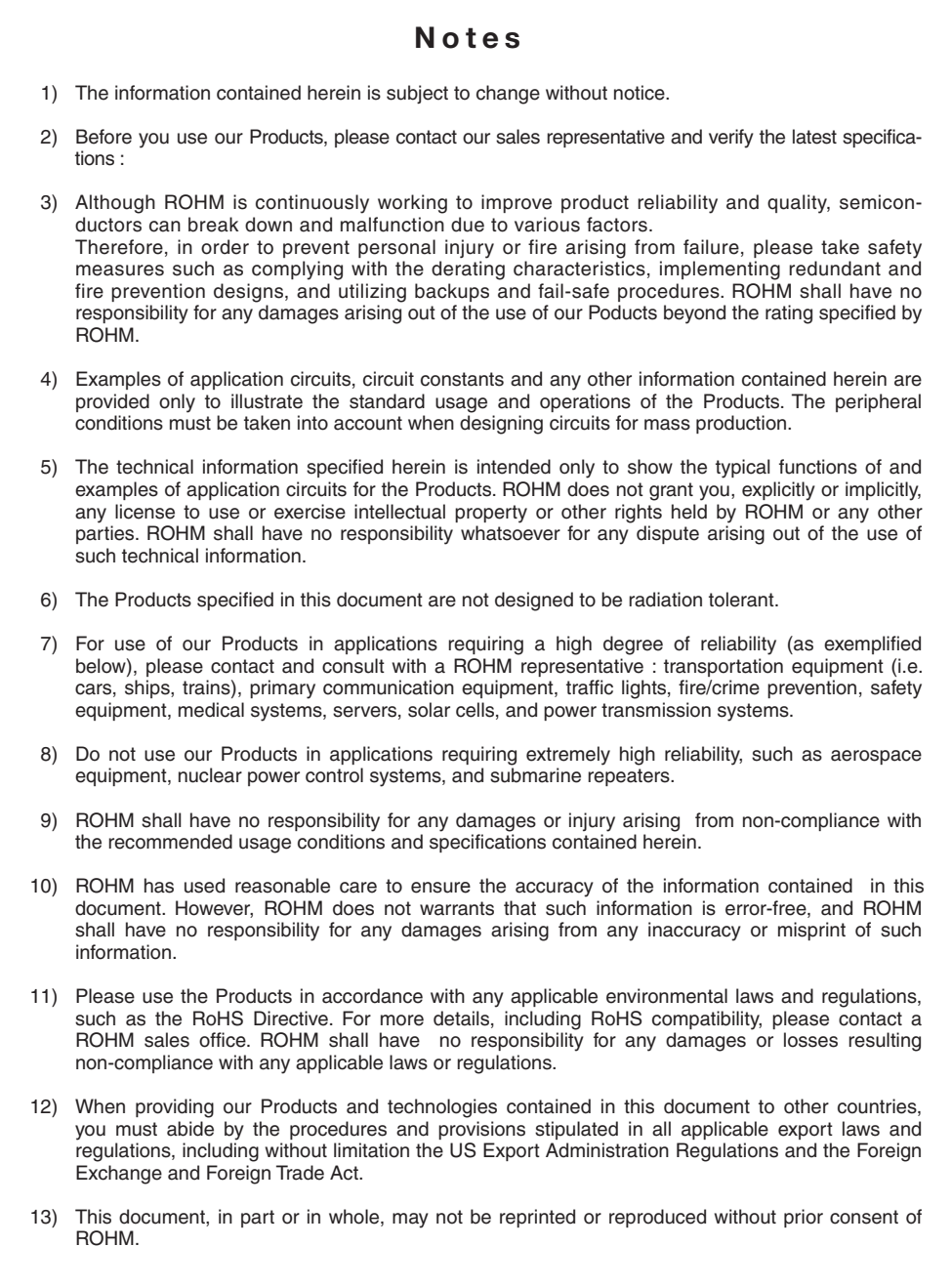

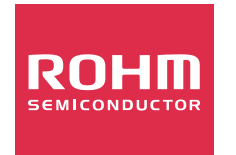

Thank you for your accessing to ROHM product informations. More detail product informations and catalogs are available, please contact us.

# ROHM Customer Support System

http://www.rohm.com/contact/

# **Mouser Electronics**

Authorized Distributor

Click to View Pricing, Inventory, Delivery & Lifecycle Information:

[ROHM Semiconductor](https://www.mouser.com/rohm-semiconductor): [BM1422AGMV-EVK-001](https://www.mouser.com/access/?pn=BM1422AGMV-EVK-001)

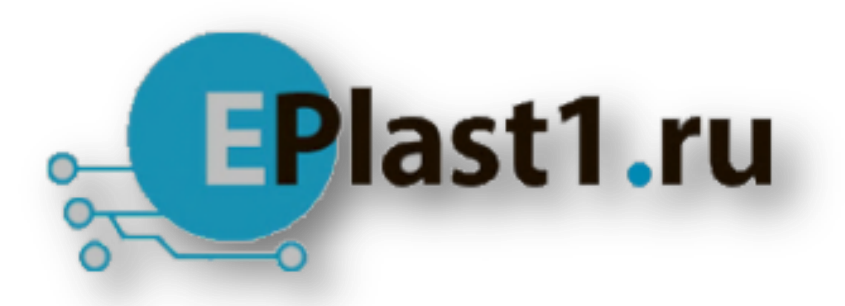

Компания «ЭлектроПласт» предлагает заключение долгосрочных отношений при поставках импортных электронных компонентов на взаимовыгодных условиях!

Наши преимущества:

- Оперативные поставки широкого спектра электронных компонентов отечественного и импортного производства напрямую от производителей и с крупнейших мировых складов;
- Поставка более 17-ти миллионов наименований электронных компонентов;
- Поставка сложных, дефицитных, либо снятых с производства позиций;
- Оперативные сроки поставки под заказ (от 5 рабочих дней);
- Экспресс доставка в любую точку России;
- Техническая поддержка проекта, помощь в подборе аналогов, поставка прототипов;
- Система менеджмента качества сертифицирована по Международному стандарту ISO 9001;
- Лицензия ФСБ на осуществление работ с использованием сведений, составляющих государственную тайну;
- Поставка специализированных компонентов (Xilinx, Altera, Analog Devices, Intersil, Interpoint, Microsemi, Aeroflex, Peregrine, Syfer, Eurofarad, Texas Instrument, Miteq, Cobham, E2V, MA-COM, Hittite, Mini-Circuits,General Dynamics и др.);

Помимо этого, одним из направлений компании «ЭлектроПласт» является направление «Источники питания». Мы предлагаем Вам помощь Конструкторского отдела:

- Подбор оптимального решения, техническое обоснование при выборе компонента;
- Подбор аналогов;
- Консультации по применению компонента;
- Поставка образцов и прототипов;
- Техническая поддержка проекта;
- Защита от снятия компонента с производства.

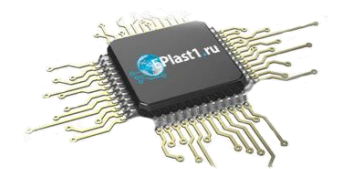

#### **Как с нами связаться**

**Телефон:** 8 (812) 309 58 32 (многоканальный) **Факс:** 8 (812) 320-02-42 **Электронная почта:** [org@eplast1.ru](mailto:org@eplast1.ru) **Адрес:** 198099, г. Санкт-Петербург, ул. Калинина, дом 2, корпус 4, литера А.